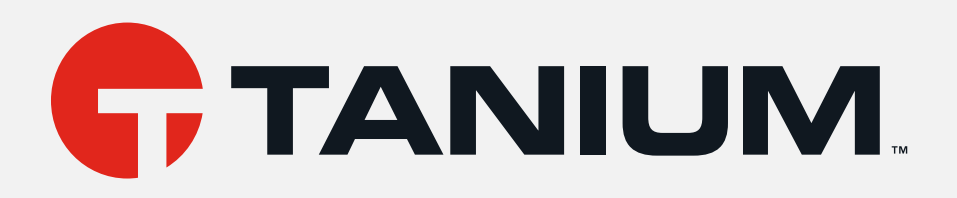

# Tanium™ Reputation User Guide

Version 6.1.27 July 12, 2021

The information in this document is subject to change without notice. Further, the information provided in this document is provided "as is" and is believed to be accurate, but is presented without any warranty of any kind, express or implied, except as provided in Tanium's customer sales terms and conditions. Unless so otherwise provided, Tanium assumes no liability whatsoever, and in no event shall Tanium or its suppliers be liable for any indirect, special, consequential, or incidental damages, including without limitation, lost profits or loss or damage to data arising out of the use or inability to use this document, even if Tanium Inc. has been advised of the possibility of such damages.

Any IP addresses used in this document are not intended to be actual addresses. Any examples, command display output, network topology diagrams, and other figures included in this document are shown for illustrative purposes *only. Any use of actual IP addresses in illustrative content is unintentional and coincidental.* 

*Please visit https://docs.tanium.com for the most current Tanium product documentation.* 

*This documentation may provide access to or information about content, products (including hardware and software),* and services provided by third parties ("Third Party Items"). With respect to such Third Party Items, Tanium Inc. and its affiliates (i) are not responsible for such items, and expressly disclaim all warranties and liability of any kind related to such Third Party Items and (ii) will not be responsible for any loss, costs, or damages incurred due to your access to or use of such Third Party Items unless expressly set forth otherwise in an applicable agreement between you and *Tanium.*

Further, this documentation does not require or contemplate the use of or combination with Tanium products with any particular Third Party Items and neither Tanium nor its affiliates shall have any responsibility for any infringement of intellectual property rights caused by any such combination. You, and not Tanium, are responsible for determining that any combination of Third Party Items with Tanium products is appropriate and will not cause infringement of any third *party intellectual property rights.*

Tanium is committed to the highest accessibility standards to make interaction with Tanium software more intuitive and to accelerate the time to success. To ensure high accessibility standards, Tanium complies with the U.S. Federal requlations - specifically Section 508 of the Rehabilitation Act of 1998. We have conducted third-party accessibility *assessments over the course of product development for many years, and most recently a comprehensive audit* against the WCAG 2.1 / VPAT 2.3 standards for all major product modules was completed in September 2019. Tanium can make available any VPAT reports on a module-by-module basis as part of a larger solution planning process for any *customer or prospect.*

As new products and features are continuously delivered, Tanium will conduct testing to identify potential gaps in compliance with accessibility guidelines. Tanium is committed to making best efforts to address any gaps quickly, as is feasible, given the severity of the issue and scope of the changes. These objectives are factored into the ongoing *delivery schedule of features and releases with our existing resources.*

*Tanium welcomes customer input on making solutions accessible based on your Tanium modules and assistive technology requirements. Accessibility requirements are important to the Tanium customer community and we are committed to prioritizing these compliance efforts as part of our overall product roadmap. Tanium maintains transparency on our progress and milestones and welcomes any further questions or discussion around this work. Contact your sales representative, email Tanium Support at support@tanium.com, or email accessibility@tanium.com to make further inquiries.*

Tanium is a trademark of Tanium, Inc. in the U.S. and other countries. Third-party trademarks mentioned are the *property of their respective owners.*

*© 2021 Tanium Inc. All rights reserved.*

# Table of contents

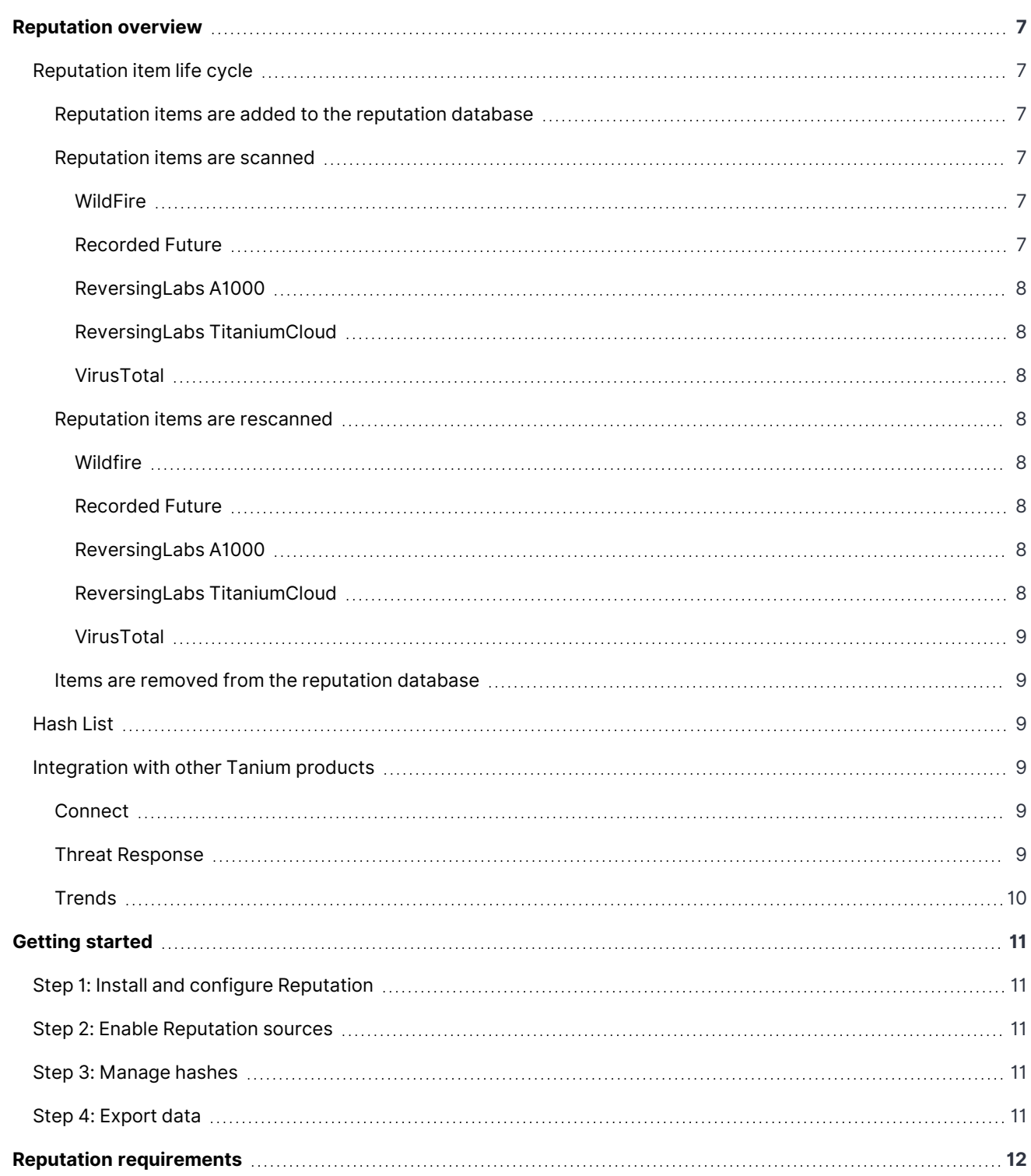

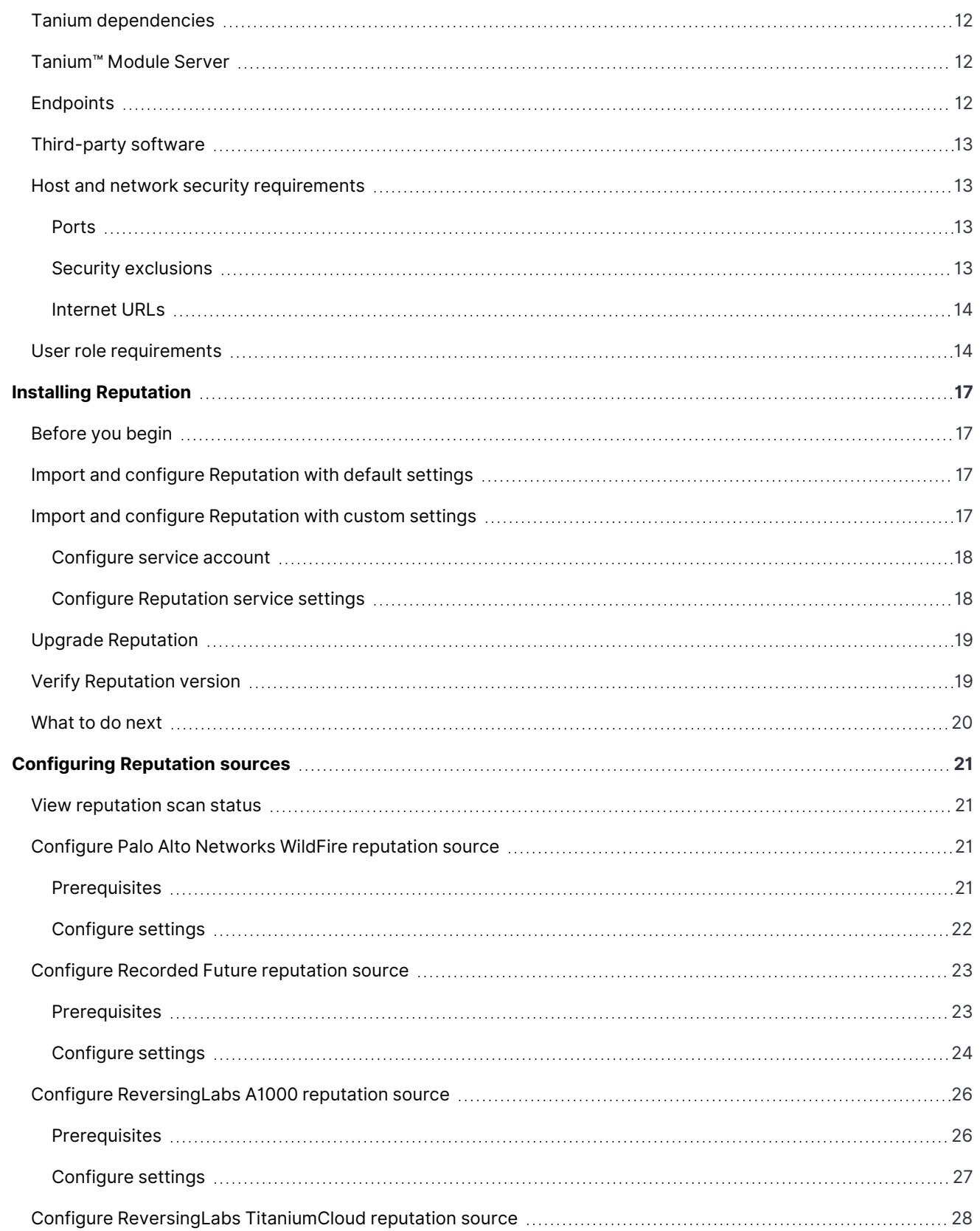

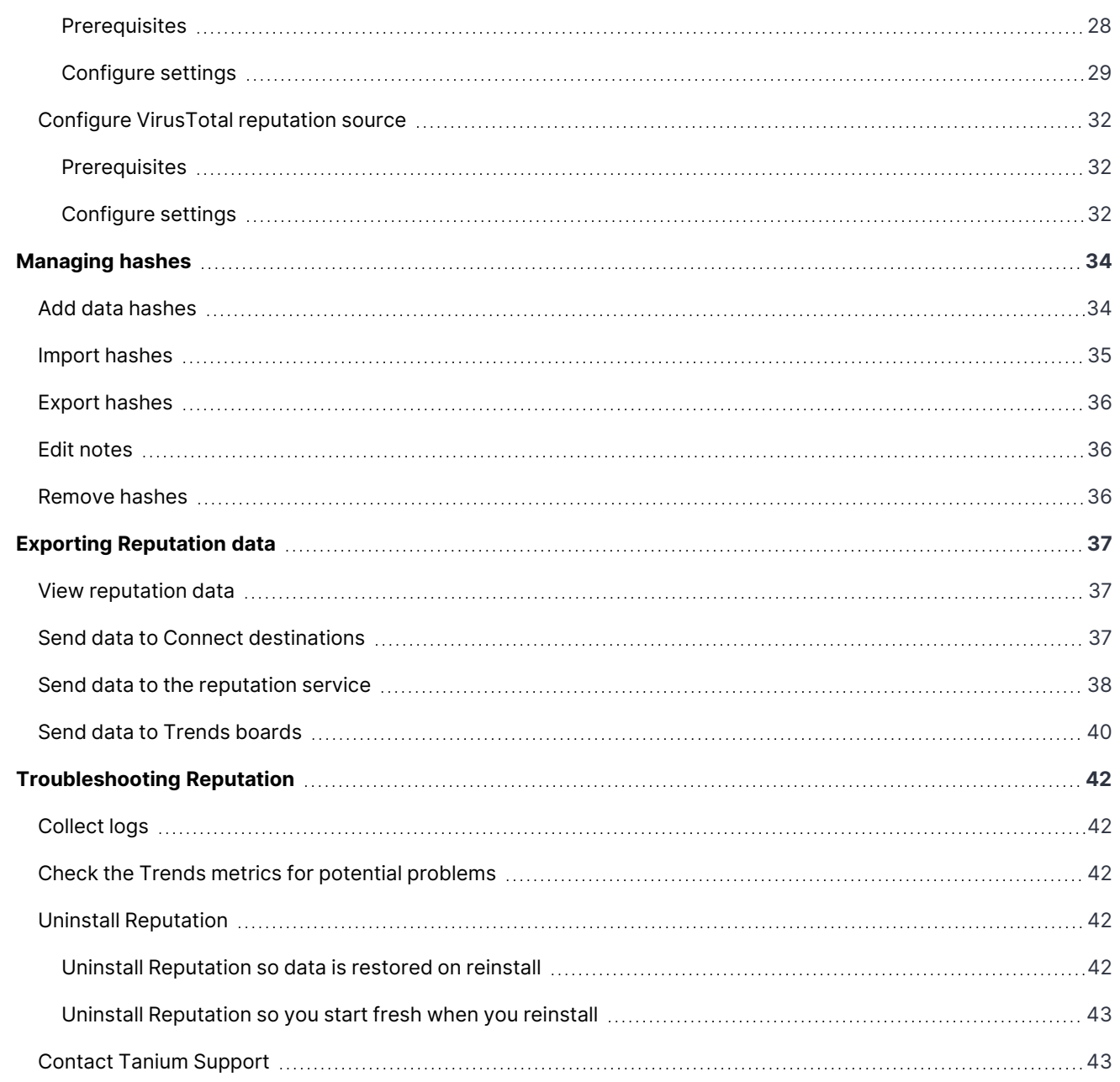

# <span id="page-6-0"></span>Reputation overview

With Reputation, you can build a repository of reputation data from various sources, such as Palo Alto WildFire, Recorded Future, ReversingLabs, and VirusTotal. These sources determine threat levels for file hashes. Other Tanium products, such as Tanium™ Threat Response, can use this data to give an indication of potentially malicious files. You can also send reputation data to supported Tanium™ Connect destinations or import reputation data to Tanium™ Trends boards.

The reputation database is a cache that consists of *reputation items*. When configured, reputation items are scanned by a *reputation source*. A reputation source is a service that determines whether a reputation item is considered to be malicious, non-malicious, suspicious, or has an unknown status.

# <span id="page-6-1"></span>**Reputation item life cycle**

A reputation item remains in the database as long as the Tanium processes are accessing the status of the item. The status of the reputation items is kept up to date based on the settings for the reputation service and provider.

## <span id="page-6-2"></span>**Reputation items are added to the reputation database**

As long as the maximum database size is not exceeded, reputation items are added to the reputation database in the following scenarios:

- When a Tanium process, such as Threat Response, identifies a new hash.
- When a saved question connection source sends a list of hashes to Connect.

When the reputation items are first added, it is unknown whether they are malicious. The reputation item state most likely starts out as unknown or pending.

### <span id="page-6-3"></span>**Reputation items are scanned**

How long it takes for an initial scan of the items depends on your configured reputation service settings.

If you configure multiple reputation service providers, a reputation item is created for each reputation source. For example, for a single hash, three separate reputation items are created for WildFire, ReversingLabs, and VirusTotal.

#### <span id="page-6-4"></span>**WILDFIRE**

All reputation items are sent to WildFire as they are received.

#### <span id="page-6-5"></span>**RECORDED FUTURE**

The settings for Recorded Future determine how many hashes to send at a time, and the maximum API calls per minute/day. For more information about these settings, see Configure Recorded Future [reputation](#page-22-0) source on page 23.

#### <span id="page-7-0"></span>**REVERSINGLABS A1000**

The settings for ReversingLabs A1000 determine how many hashes to send at a time, and the maximum API calls per minute/day. For more information about these settings, see Configure [ReversingLabs](#page-25-0) A1000 reputation source on page [26](#page-25-0).

#### <span id="page-7-1"></span>**REVERSINGLABS TITANIUMCLOUD**

The settings for ReversingLabs TitaniumCloud determine how many hashes to send at a time, and the maximum API calls per minute/day. For more information about these settings, see Configure [ReversingLabs](#page-27-0) TitaniumCloud [reputation](#page-27-0) source on page 28.

#### <span id="page-7-2"></span>**VIRUSTOTAL**

The settings for VirusTotal determine how many hashes to send at a time, and the maximum API calls per minute/day. For more information about these settings, see Configure VirusTotal [reputation](#page-31-0) source on page 32.

#### <span id="page-7-3"></span>**Reputation items are rescanned**

Reputations might change for reputation items over time. When Reputation rescans an item, it is checked against the reputation sources again. For more information on how to configure the rescan properties, see Configure [Reputation](#page-17-1) service [settings](#page-17-1) on page 18.

The **Rescan Item Interval** setting is global for all reputation provider types. The value determines how often Reputation rescans items. For example, if this value is set to 1 day, all of the items in the database get checked every day.

#### <span id="page-7-4"></span>**WILDFIRE**

Reputation scans Items according to the **Rescan Item Interval** value.

#### <span id="page-7-5"></span>**RECORDED FUTURE**

You can configure Reputation to rescan items when Recorded Future gets new reputations for hashes.

Reputation compares the **Maximum Age of New Items** setting with the First Seen attribute in Recorded Future. The First Seen attribute is the date when Recorded Future first records any instance of that hash, from any Recorded Future customer. If the item is less than the configured maximum, Reputation considers the item as new and rescans the item. The **Rescan New Item Interval** setting determines how often Reputation rescans the new items.

#### <span id="page-7-6"></span>**REVERSINGLABS A1000**

You can configure Reputation to rescan items when ReversingLabs A1000 gets new reputations for hashes.

Reputation compares the **Maximum Age of New Items** setting with the First Seen attribute in ReversingLabs A1000. The First Seen attribute is the date when ReversingLabs A1000 first records any instance of that hash. If the item is less than the configured maximum, Reputation considers the item as new and rescans the item. The **Rescan New Item Interval** setting determines how often Reputation rescans the new items.

#### <span id="page-7-7"></span>**REVERSINGLABS TITANIUMCLOUD**

You can configure Reputation to rescan items when ReversingLabs TitaniumCloud gets new reputations for hashes.

Reputation compares the **Maximum Age of New Items** setting with the First Seen attribute in ReversingLabs TitaniumCloud. The First Seen attribute is the date when ReversingLabs TitaniumCloud first records any instance of that hash, from any ReversingLabs TitaniumCloud customer. If the item is less than the configured maximum, Reputation considers the item as new and rescans the item. The **Rescan New Item Interval** setting determines how often Reputation rescans the new items.

#### <span id="page-8-0"></span>**VIRUSTOTAL**

If you have a paid API key for VirusTotal, you can configure Reputation to rescan items when VirusTotal gets new reputations for hashes.

Reputation compares the **Maximum Age of New Items** setting with the First Seen attribute in VirusTotal. The First Seen attribute is the date when VirusTotal first records any instance of that hash, from any VirusTotal customer. If the item is less than the configured maximum, Reputation considers the item as new and rescans the item. The **Rescan New Item Interval** setting determines how often Reputation rescans the new items.

When you configure these settings, be careful to keep the number of API calls within the bounds of your agreement with VirusTotal.

#### <span id="page-8-1"></span>**Items are removed from the reputation database**

When the number of days in the **Remove Item Interval** value passes, and that item has not been queried by a saved question or other Tanium process to check its status, the item is removed from the database.

<span id="page-8-2"></span>A reputation item can be re-added to the database if the hash is found again.

## **Hash List**

The hash list is a list of reputation hashes that are known to be false detections or known to be malicious. You can add or delete specific hashes from the hash list, or you can export and import the entire list.

<span id="page-8-3"></span>For more information, see [Managing](#page-33-0) hashes on page 34.

## **Integration with other Tanium products**

<span id="page-8-4"></span>Reputation has built in integration with other Tanium products for additional reporting of related data.

### **Connect**

You can use Tanium Reputation as a connection source or destination in Connect. For more information, see [Send](#page-36-2) data to Connect [destinations](#page-36-2) on page 37 and Send data to the [reputation](#page-37-0) service on page 38.

### <span id="page-8-5"></span>**Threat Response**

You can use configure Tanium Threat Response to search for specific data from Tanium Reputation. For more information, see Tanium Threat [Response:](https://docs.tanium.com/threat_response/threat_response/intel.html#Set_up_the_reputation_service) Set up the reputation service.

### <span id="page-9-0"></span>**Trends**

Reputation features Trends boards that provide data visualization of Reputation concepts.

The **Reputation** board displays how much data is sent to reputation providers, and usage metrics within Reputation. The following sections and panels are in the **Reputation** board:

- Resource Usage
	- Outbound Items
	- Outbound Processing Queue
	- Outbound API Requests
	- Successful Outbound API Requests
	- Failed Outbound API Requests
	- Reputation Database Size
- Service Usage
	- Inbound Items
	- Total Items
	- Purged Items
	- Hash List
	- Hash List Items in Environment

For more information about how to import the Trends boards that are provided by Reputation, see Send data to [Trends](#page-39-0) [boards](#page-39-0) on page 40 and Tanium Trends User Guide: [Importing](https://docs.tanium.com/trends/trends/importing_gallery.html) the initial gallery.

# <span id="page-10-0"></span>Getting started

## <span id="page-10-1"></span>**Step 1: Install and configure Reputation**

Install and configure Tanium Reputation.

<span id="page-10-2"></span>For more information, see Installing [Reputation](#page-16-0) on page 17.

## **Step 2: Enable Reputation sources**

Configure and enable Reputation sources.

<span id="page-10-3"></span>For more information, see [Configuring](#page-20-0) Reputation sources on page 21.

## **Step 3: Manage hashes**

Manage hashes. The **Reputations** section of the Reputation **Overview** page shows a list of hashes that are malicious or non-malicious. You can also search for file hashes and add, import, export, or delete reputation data hashes.

<span id="page-10-4"></span>For more information, see [Managing](#page-33-0) hashes on page 34.

## **Step 4: Export data**

Export Reputation data.

For more information, see Exporting [Reputation](#page-36-0) data on page 37.

# <span id="page-11-0"></span>Reputation requirements

<span id="page-11-1"></span>Review the requirements before you install and use Reputation.

# **Tanium dependencies**

Make sure that your environment meets the following requirements.

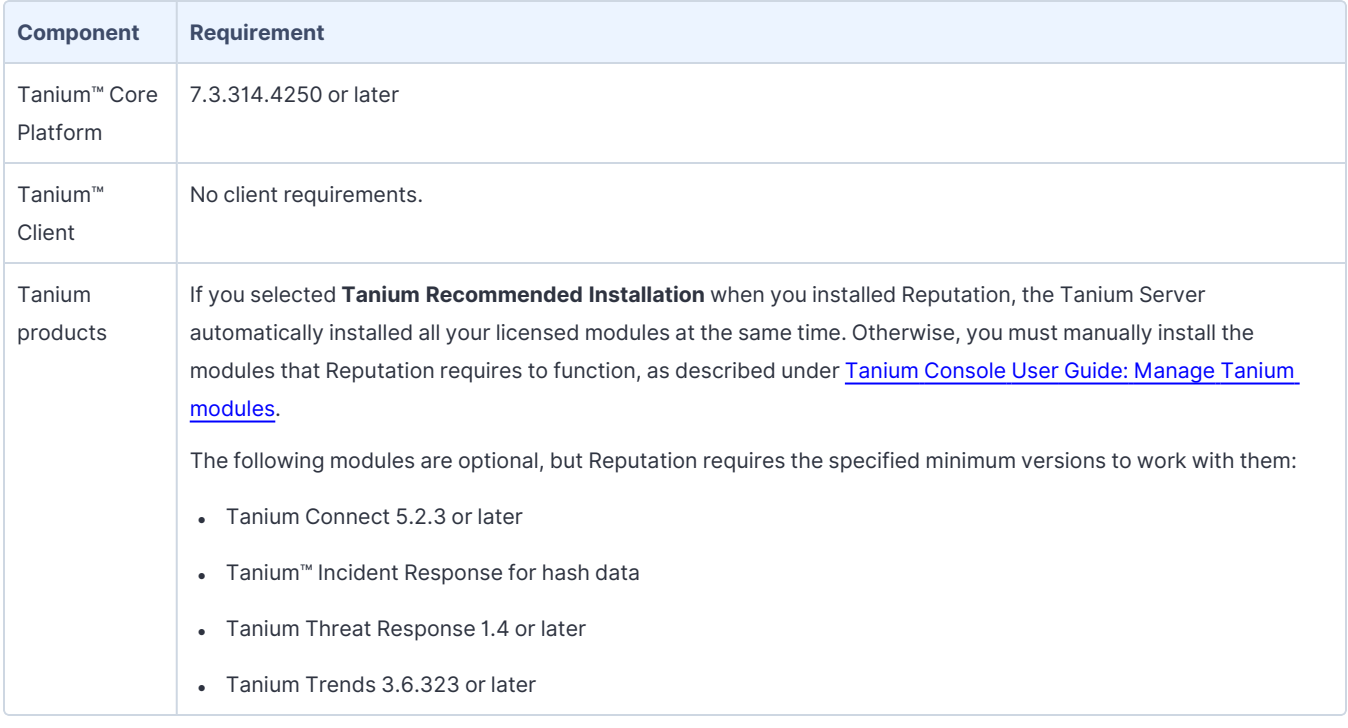

## <span id="page-11-2"></span>**Tanium™ Module Server**

Reputation is installed and runs as a service on the Module Server host computer. The impact on the Module Server is minimal and depends on usage.

The Reputation service is automatically disabled when the disk usage of the Module Server exceeds the value of the **Maximum Disk Capacity** setting. The default value is 85%. For more information on how to configure the Reputation service settings, see Configure [Reputation](#page-17-1) service settings on page 18.

# <span id="page-11-3"></span>**Endpoints**

**NOTE** 

Reputation does not deploy packages to endpoints. For [Tanium](https://docs.tanium.com/client/client/requirements.html#Client_host_system_requirements) Client operating system support, see Tanium Client Management User Guide: Client version and host system [requirements](https://docs.tanium.com/client/client/requirements.html#Client_host_system_requirements).

## <span id="page-12-0"></span>**Third-party software**

With Reputation, you can integrate with several different kinds of third-party software. If no specific version is listed, there are no version requirements for that software.

- Palo Alto Networks WildFire
- Recorded Future
- ReversingLabs A1000
- ReversingLabs TitaniumCloud
- VirusTotal

## <span id="page-12-1"></span>**Host and network security requirements**

<span id="page-12-2"></span>Specific ports and processes are needed to run Reputation.

### **Ports**

The following ports are required for Reputation communication.

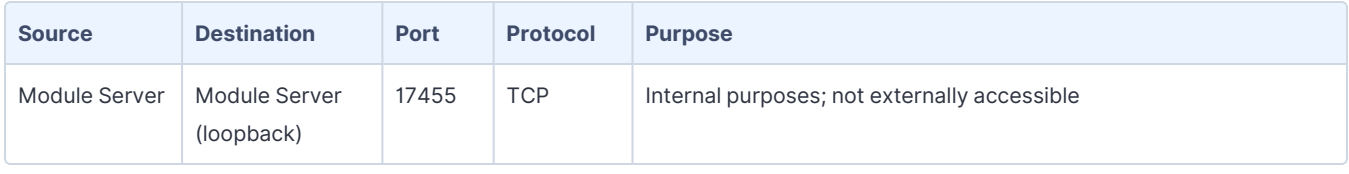

★ Configure firewall policies to open ports for Tanium traffic with TCP-based rules instead of application BEST PRACTICE Identity-based rules. For example, on a Palo Alto Networks firewall, configure the rules with service objects or service groups instead of application objects or application groups.

#### <span id="page-12-3"></span>**Security exclusions**

If security software is in use in the environment to monitor and block unknown host system processes, your security administrator must create exclusions to allow the Tanium processes to run without interference. For a list of all security exclusions to define across Tanium, see Tanium Core Platform [Deployment](https://docs.tanium.com/platform_deployment_reference/platform_deployment_reference/security_exceptions.html) Reference Guide: Host system security [exclusions.](https://docs.tanium.com/platform_deployment_reference/platform_deployment_reference/security_exceptions.html)

#### **Reputation security exclusions**

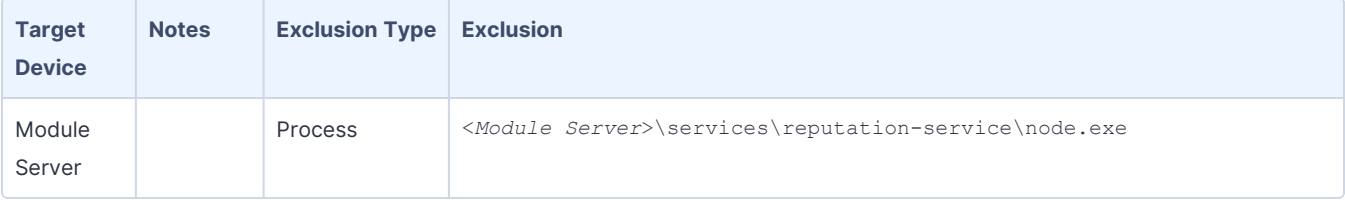

#### <span id="page-13-0"></span>**Internet URLs**

If security software is deployed in the environment to monitor and block unknown URLS, your security administrator might need to allow the following URLs.

- recordedfuture.com
- reversinglabs.com
- virustotal.com
- wildfire.paloaltonetworks.com

## <span id="page-13-1"></span>**User role requirements**

The following tables list the role permissions required to use Reputation. For more information about role permissions and associated content sets, see Tanium Core Platform User Guide: [Managing](https://docs.tanium.com/platform_user/platform_user/console_rbac_overview.html) RBAC.

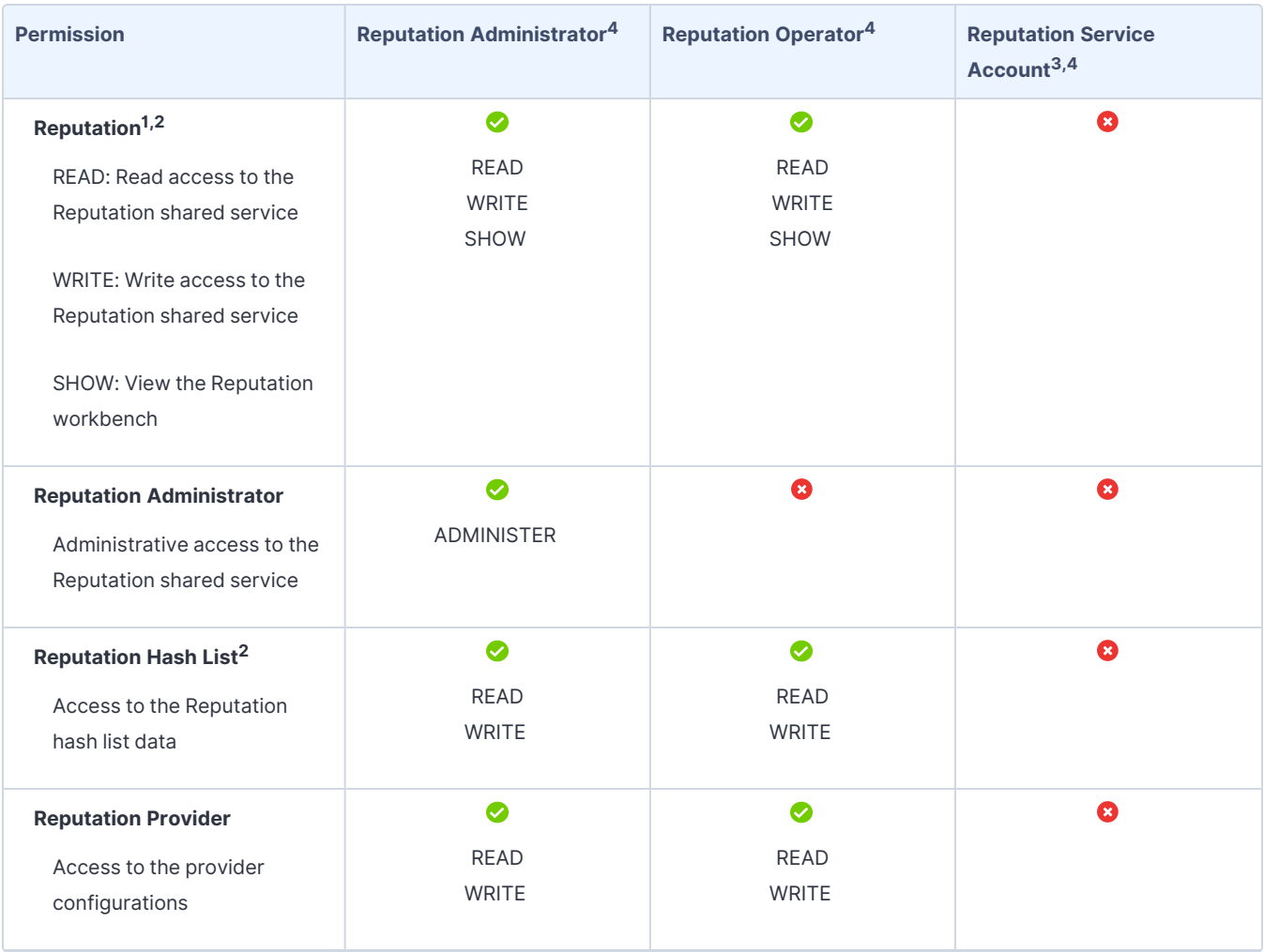

### **Reputation user role permissions**

#### **Reputation user role permissions (continued)**

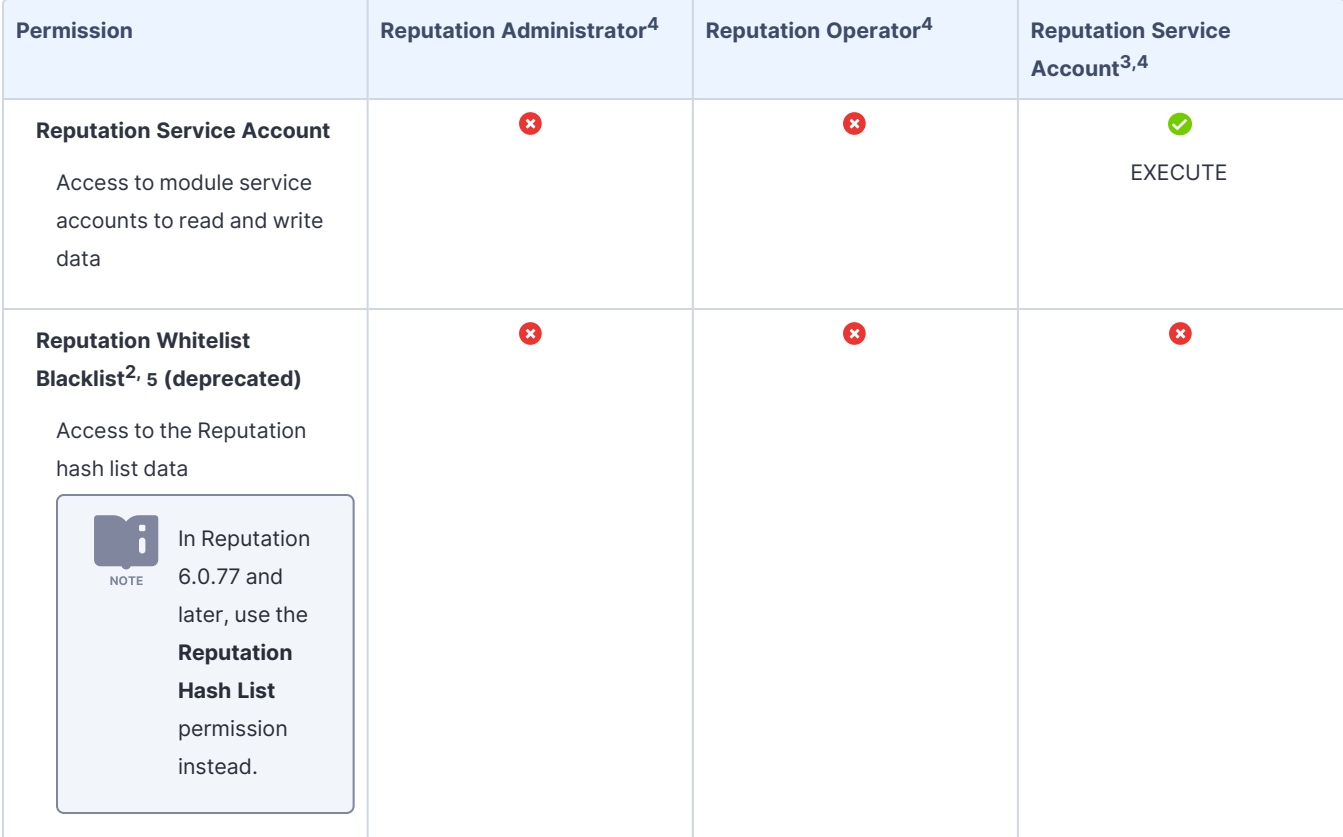

1 If you need access to only the **Malicious** tab in the **Reputations** section of the Reputation **Overview** page, you can add the **Reputation** show and **Reputation** read or **Reputation** write permissions to your user.

<sup>2</sup> If you need access to only the **Reputations** section of the Reputation **Overview** page, you can add the **Reputation** show, **Reputation Hash List** read, and either the **Reputation** read or **Reputation** write permissions to your user.

<sup>3</sup>This role provides module permissions for Tanium Connect. You can view which Connect permissions are granted to this role in the Tanium Console. For more information, see Tanium Connect User Guide: User role [requirements](https://docs.tanium.com/connect/connect/requirements.html#user_roles).

<sup>4</sup> This role provides module permissions for Tanium Trends. You can view which Trends permissions are granted to this role in the Tanium Console. For more information, see Tanium Trends User Guide: User role [requirements.](https://docs.tanium.com/trends/trends/requirements.html#user_roles)

5 The **Reputation Whitelist Blacklist** read and write permissions are deprecated. When you upgrade to Version 6.0.77 or later, default roles (Reputation Administrator and Reputation Operator) automatically update to use the **Reputation Hash List** read and write permissions. You must manually update any custom roles that use the deprecated permissions.

#### **Provided Reputation platform content permissions**

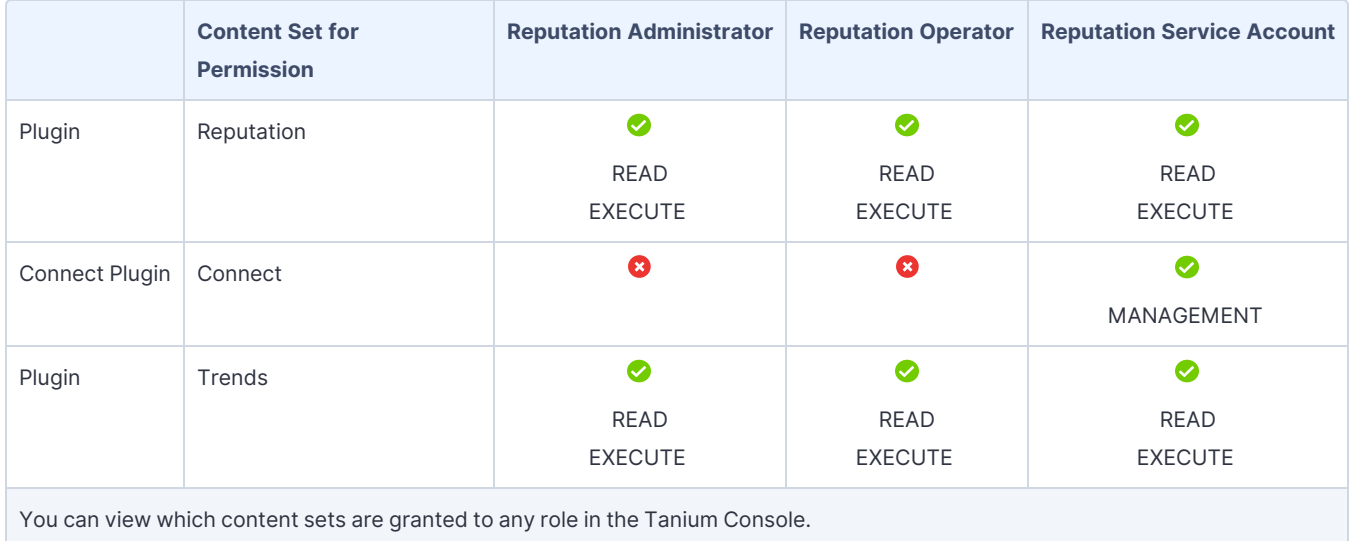

For more information and descriptions of content sets and permissions, see Tanium Core [Platform](https://docs.tanium.com/platform_user/platform_user/console_rbac_overview.html) User Guide: Users and user [groups.](https://docs.tanium.com/platform_user/platform_user/console_rbac_overview.html)

# <span id="page-16-0"></span>Installing Reputation

Use the Tanium Console **Solutions** page to install Reputation and choose either automatic or manual configuration:

- <sup>l</sup> **Automatic configuration with default settings** (Tanium Core Platform 7.4.2 or later only): Reputation is installed with any required dependencies and other selected products. After installation, the Tanium Server automatically configures the recommended default settings. This option is the best practice for most deployments. For more information about the automatic configuration for Reputation, see Import and [configure](#page-16-2) [Reputation](#page-16-2) with default settings on page 17.
- <sup>l</sup> **Manual configuration with custom settings**: After installing Reputation, you must manually configure required settings. Select this option only if Reputation requires settings that differ from the recommended default settings. For more information, see Import and configure [Reputation](#page-16-3) with custom settings on page 17.

## <span id="page-16-1"></span>**Before you begin**

- Read the [release](https://kb.tanium.com/Category:Tanium_Shared_Services) notes.
- . Review the Reputation [requirements](#page-11-0) on page 12.
- <sup>l</sup> If you have Tanium Connect 4.10 or earlier installed, you must first either uninstall Connect or upgrade to Connect 4.11 or later. For more information, see Tanium Connect User Guide: [Uninstall](https://docs.tanium.com/connect/connect/troubleshooting.html#uninstall_Connect) Connect or [Tanium](https://docs.tanium.com/connect/connect/installing.html#upgrade) Connect User Guide: [Upgrade](https://docs.tanium.com/connect/connect/installing.html#upgrade) Connect.
- Assign the correct roles to users for Reputation. Review the User role [requirements.](#page-13-1)
	- To import the Reputation solution, you must be assigned the Administrator reserved role or a role that has the **Import Signed Content** permission.

## <span id="page-16-2"></span>**Import and configure Reputation with default settings**

When you import Reputation with automatic configuration, the Reputation service account is set to the account that you used to import the module.

To import Reputation and configure default settings, see Tanium Console User Guide: Import all [modules](https://docs.tanium.com/platform_user/platform_user/console_solutions.html#import_all_modules) and services. After the import, verify that the correct version is installed: see Verify [Reputation](#page-18-1) version on page 19.

## <span id="page-16-3"></span>**Import and configure Reputation with custom settings**

To import Reputation without automatically configuring default settings, be sure to deselect the **Apply All Tanium recommended configurations** check box while performing the steps in Tanium Console User Guide: Import, [re-import,](https://docs.tanium.com/platform_user/platform_user/console_solutions.html#import_specific_modules) or update specific [solutions](https://docs.tanium.com/platform_user/platform_user/console_solutions.html#import_specific_modules). After the import, verify that the correct version is installed: see Verify [Reputation](#page-18-1) version on [page](#page-18-1) 19.

## <span id="page-17-0"></span>**Configure service account**

The service account is a user that runs several background processes for Reputation. This user requires the following roles and access:

- <sup>l</sup> **Reputation Service Account** role
- <sup>l</sup> (Optional) **Connect User** role to send Reputation data to Tanium Connect

For more information about Reputation permissions, see User role [requirements](#page-13-1) on page 14.

- 1. From the Main menu, go to **Administration > Shared Services > Reputation** to open the Reputation **Overview** page.
- 2. Click Settings **and open the Service Account** tab.
- <span id="page-17-1"></span>3. Update the service account settings and click **Save**.

### **Configure Reputation service settings**

Reputation service settings determine the contents of the reputation database. These settings determine how often reputation items are scanned in the reputation source, how long to consider items as new, and how long to keep items in the database if their reputation status has not been referenced. For more information about these settings and how

they affect the reputation items, see [Reputation](#page-6-1) item life cycle on page 7.

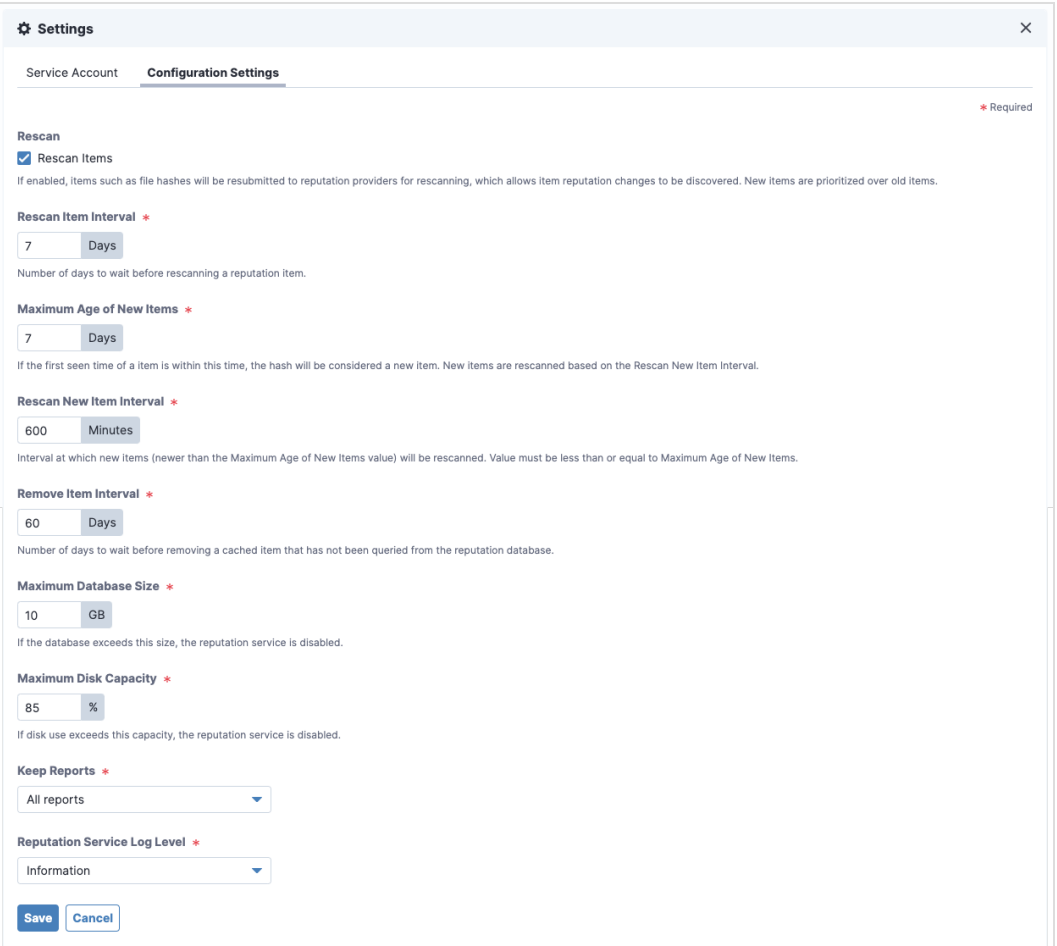

To update these settings, from the Reputation **Overview** page, click Settings , and then click **Configuration Settings**.

The **Keep Reports** setting determines whether you want the full reports from the reputation source to be kept in the reputation database. You can choose to keep all reports, or only malicious and suspicious reports. Selecting only malicious and suspicious reports saves space in the database. If you are using VirusTotal as a connection source, use the keep all reports option to get the enhanced reporting information.

## <span id="page-18-0"></span>**Upgrade Reputation**

For the steps to upgrade Reputation, see Tanium Console User Guide: Import, [re-import,](https://docs.tanium.com/platform_user/platform_user/console_solutions.html#import_specific_modules) or update specific solutions. After the upgrade, verify that the correct version is installed: see Verify [Reputation](#page-18-1) version on page 19.

## <span id="page-18-1"></span>**Verify Reputation version**

After you import or upgrade Reputation, verify that the correct version is installed:

- 1. Refresh your browser.
- 2. From the Main menu, go to **Administration > Shared Services > Reputation** to open the Reputation **Overview** page.
- 3. To display version information, click Info $\blacksquare$ .

## <span id="page-19-0"></span>**What to do next**

See [Getting](#page-10-0) started on page 11 for more information about using Reputation.

# <span id="page-20-0"></span>Configuring Reputation sources

Reputation is a service that queries reputation providers for threat intelligence about given file hashes. You can configure one or more reputation sources to build a repository of reputation data.

## <span id="page-20-1"></span>**View reputation scan status**

The **Providers** section of the Reputation **Overview** page shows the total number of reputation items, and the following information about each reputation source:

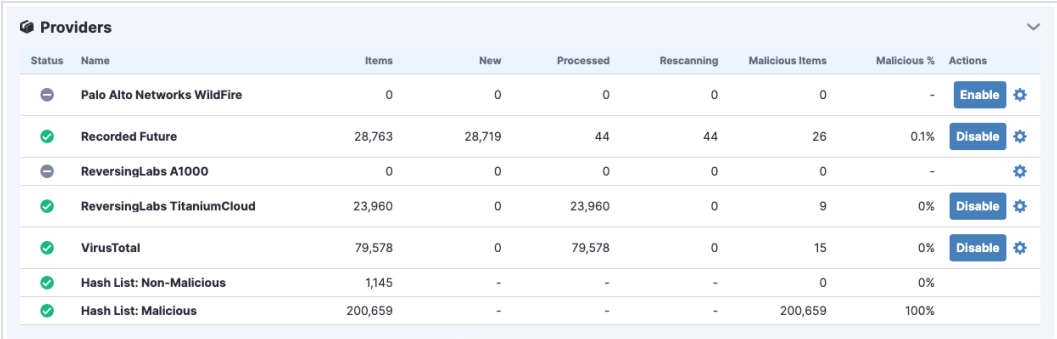

- **.** Items: total number of reputation items on this reputation source
- **New**: reputation items that still need to be scanned on this reputation source
- **Processed:** reputation items scanned on this reputation source
- **Rescanning**: reputation items that are rescanning on this reputation source
- **Malicious Items:** malicious reputation items on this reputation source
- **Malicious** %: percentage of malicious items out of total reputation items

For configured providers, the **Actions** column contains an **Enable** or **Disable** button, depending on the current state of the provider.

## <span id="page-20-2"></span>**Configure Palo Alto Networks WildFire reputation source**

You can use Palo Alto Networks firewall security policies to capture suspicious files and forward them to the WildFire system for threat analysis. If the file is malware, the status is reported back to the firewall.

<span id="page-20-3"></span>After the WildFire analysis is completed, the reputation service can query the results and update the reputation data.

#### **Prerequisites**

- <sup>l</sup> A subscription to Cloud WildFire (wildfire.paloaltonetworks.com) or a configured WF-500 WildFire appliance.
- Palo Alto Networks Firewall with or without Panorama.

## <span id="page-21-0"></span>**Configure settings**

- 1. In the **Providers** section, click Configure Provider **C** in the Palo Alto Networks WildFire row.
- 2. Select **Enabled** to enable the reputation source.

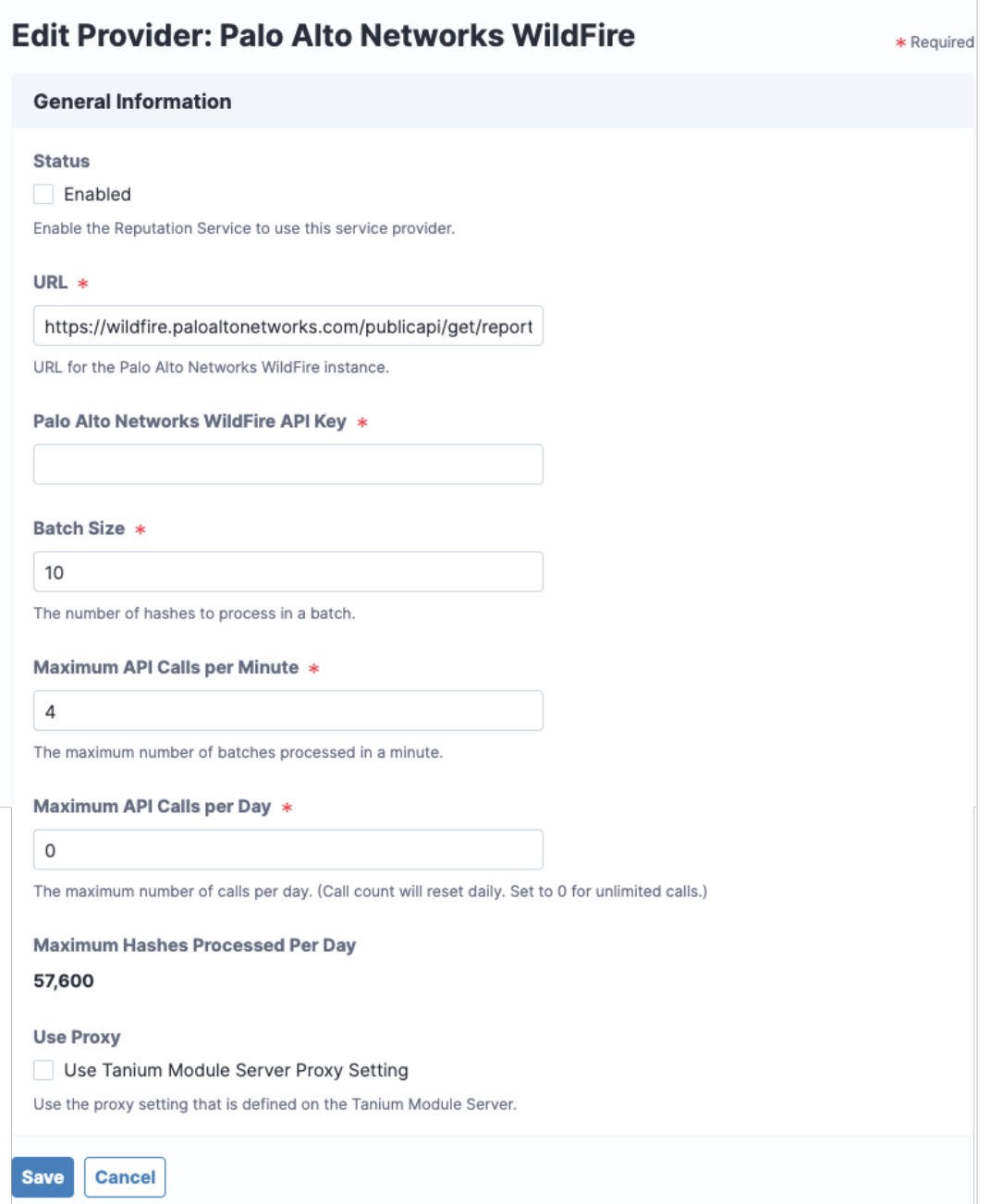

3. Specify the settings for Palo Alto Networks WildFire, including the URL for your WildFire instance and the API key.

- 4. Adjust the settings for **Batch Size**, **Maximum API Calls Per Minute**, and **Maximum API Calls Per Day** according to your agreement with Palo Alto Networks. The **Maximum Hashes Processed Per Day** value is automatically calculated based on these configured settings.
- 5. Select **Use Tanium Module Server Proxy Setting** to use the proxy setting defined on the Tanium Module Server.
- <span id="page-22-0"></span>6. Click **Save**.

## **Configure Recorded Future reputation source**

Recorded Future is a cloud-based reputation service provider. The reputation service sends reputation items to the Recorded Future API and returns the results to the reputation database.

### <span id="page-22-1"></span>**Prerequisites**

You must already have a Recorded Future API token. If you have not already registered for Recorded Future access, contact their sales team at [recordedfuture.com](https://www.recordedfuture.com/).

<span id="page-23-0"></span>**Configure settings**

- 1. In the **Providers** section, click Configure Provider **in** in the Recorded Future row.
- 2. Select **Enabled** to enable the reputation source.

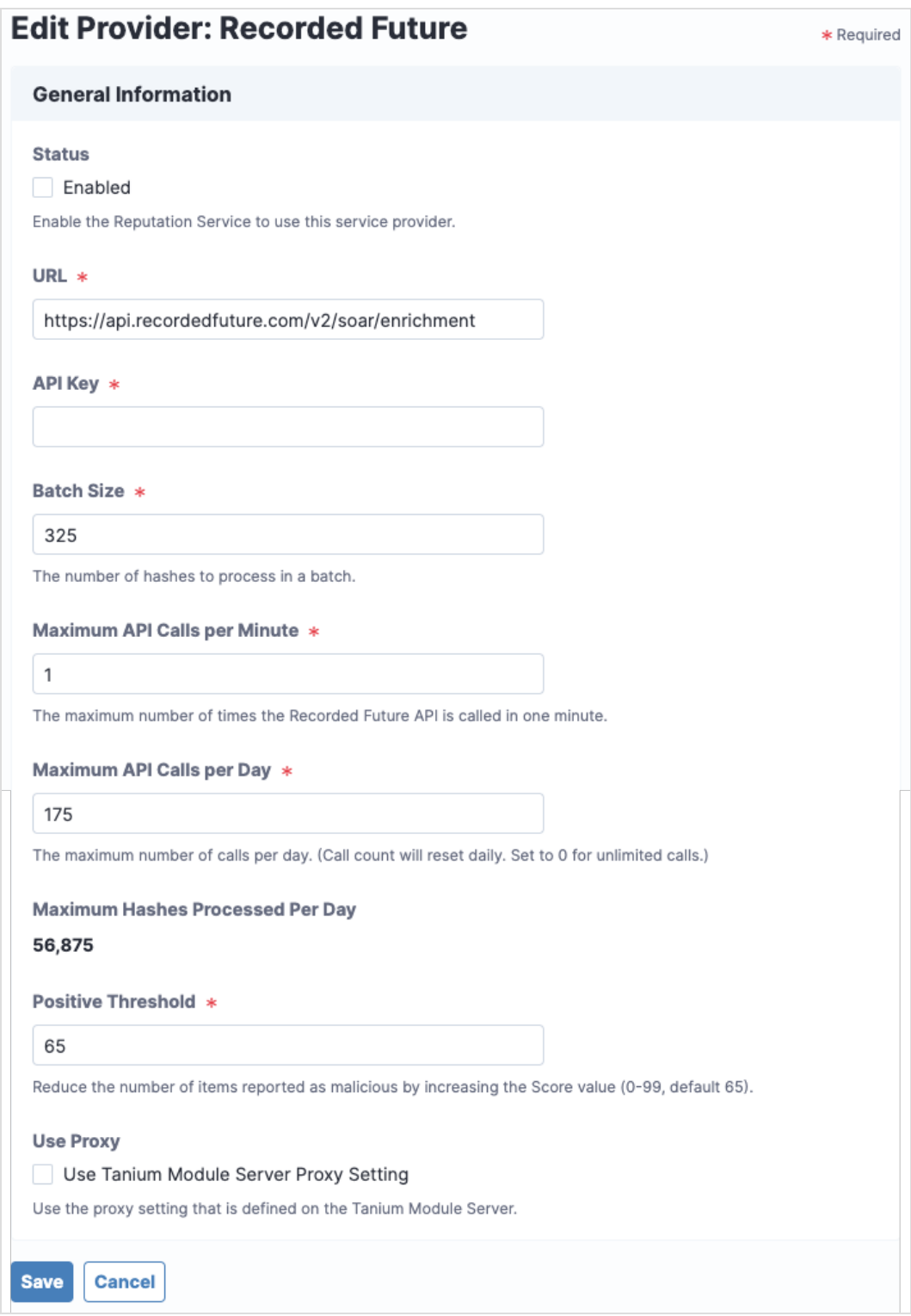

- 3. Specify the settings for Recorded Future, including the URL and API key.
- 4. Adjust the settings for **Batch Size**, **Maximum API Calls Per Minute**, and **Maximum API Calls Per Day** according to your agreement with Recorded Future. The **Maximum Hashes Processed Per Day** value is automatically calculated based on these configured settings.
- 5. Adjust the **Positive Threshold**, which is the risk score as determined by Recorded Future. The default value is 65, which means that any hash with a Recorded Future risk score of 65 or higher is considered malicious by Reputation.

Recorded Future risk scores are determined as follows:

- 1. Very Malicious: risk score of 90-99
- 2. Malicious: risk score of 65-89
- 3. Suspicious: risk score of 25-64
- 4. Unusual: risk score of 5-24
- 5. No current evidence of risk: risk score of zero

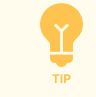

Setting **Positive Threshold** to 0 results in the maximum number of reports for malicious items. Setting **Threat Level** to 99 results in the fewest number of reports for malicious items.

- 6. Select **Use Tanium Module Server Proxy Setting** to use the proxy setting that is defined on the Tanium Module Server.
- <span id="page-25-0"></span>7. Click **Save**.

## **Configure ReversingLabs A1000 reputation source**

ReversingLabs is an application that companies can install locally to analyze files and provide reputation results through API requests or a web interface.

### <span id="page-25-1"></span>**Prerequisites**

You must already have a ReversingLabs API token. If you have not already registered for ReversingLabs access, contact their sales team at [reversinglabs.com](https://www.reversinglabs.com/).

To get an API key:

- 1. Sign in to ReversingLabs.
- 2. Click the User Profile icon.
- 3. Select **Administration**.
- 4. Click **Tokens**.

## <span id="page-26-0"></span>**Configure settings**

- 1. In the **Providers** section, click Configure Provider  $\ddot{\bullet}$  in the ReversingLabs A1000 row.
- 2. Select **Enabled** to enable the reputation source.

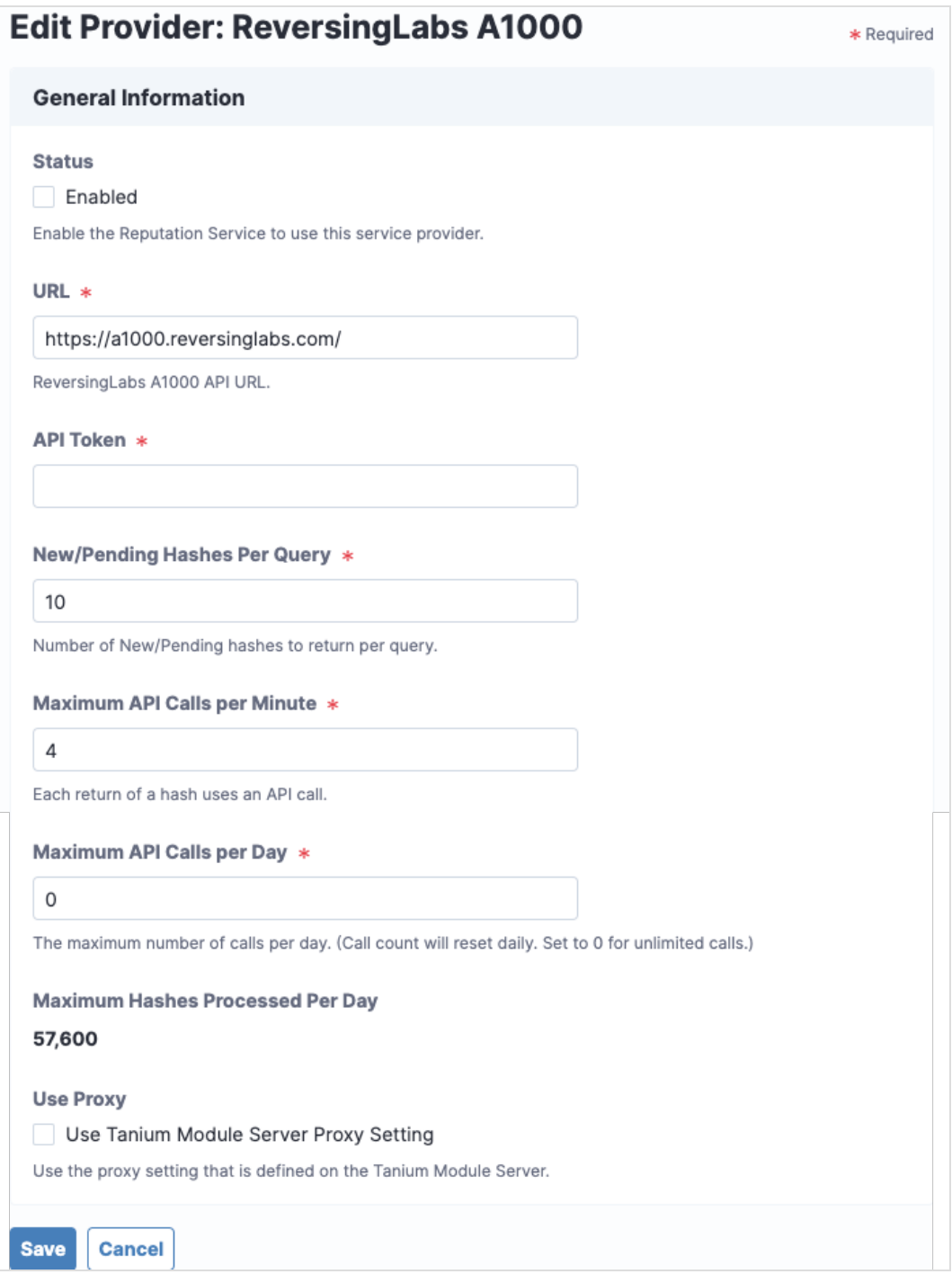

3. Specify the settings for ReversingLabs A1000, including the **URL** for your API access and your **API Token**.

- 4. Adjust the settings for **New/Pending Hashes Per Query**, **Maximum API Calls Per Minute**, and **Maximum API Calls Per Day** according to your API agreement with ReversingLabs and your network requirements. The **Maximum Hashes Processed Per Day** value is automatically calculated based on these configured settings.
- 5. Select **Use Tanium Module Server Proxy Setting** to use the proxy setting defined on the Tanium Module Server.
- <span id="page-27-0"></span>6. Click **Save**.

## **Configure ReversingLabs TitaniumCloud reputation source**

ReversingLabs TitaniumCloud is an online service that analyzes files, hashes, and URLs to identify viruses, worms, trojans, and other kinds of malicious content that is detected by anti-virus software and website scanners. The reputation service sends reputation items to the ReversingLabs API and returns the results to the reputation database.

### <span id="page-27-1"></span>**Prerequisites**

You must already have a ReversingLabs TitaniumCloud account. If you have not already registered for ReversingLabs TitaniumCloud access, contact their sales team at [reversinglabs.com](https://www.reversinglabs.com/).

<span id="page-28-0"></span>**Configure settings**

- 1. In the **Providers** section, click Configure Provider  $\ddot{\bullet}$  in the ReversingLabs TitaniumCloud row.
- 2. Select **Enabled** to enable the reputation source.

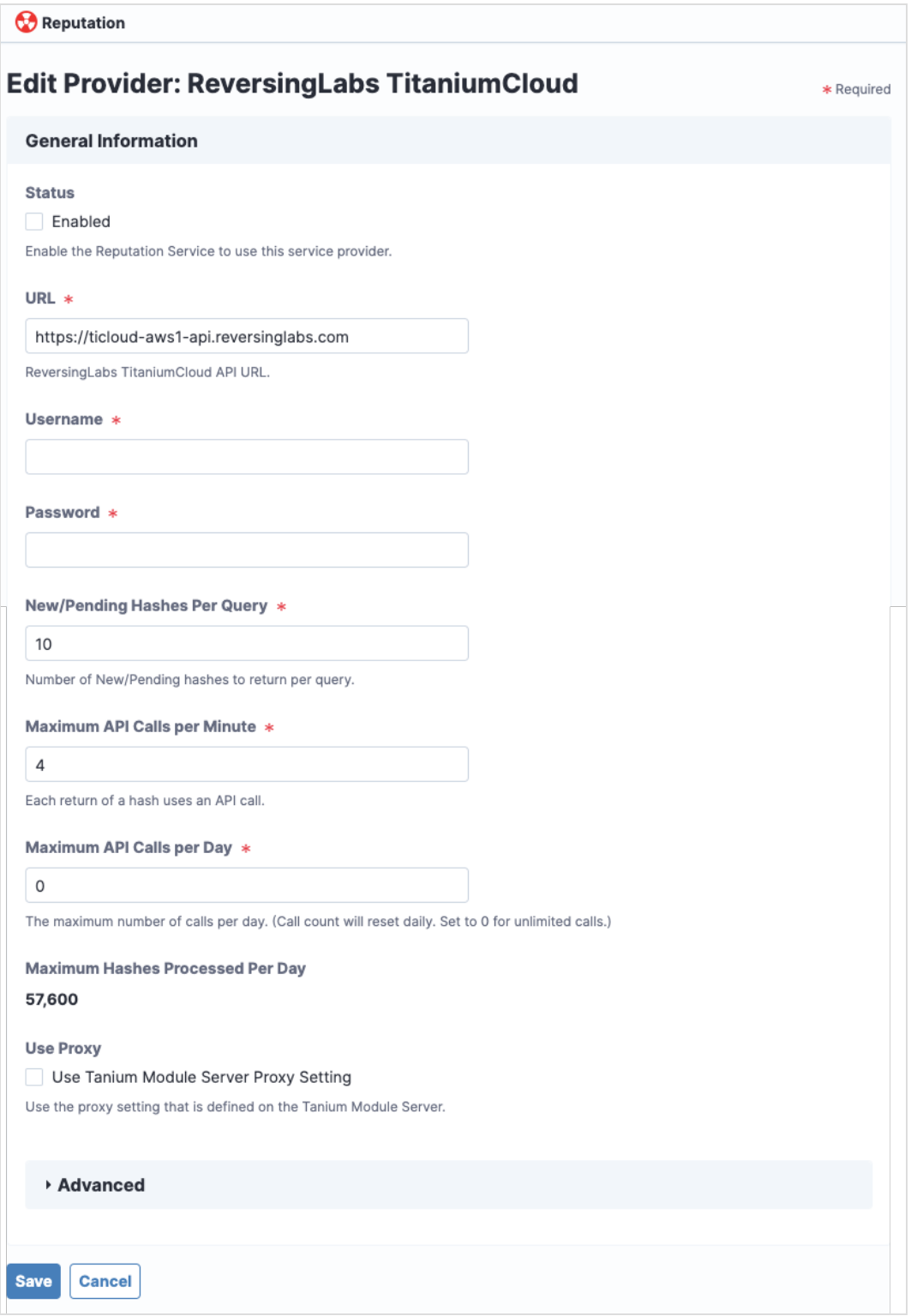

- 3. Add your ReversingLabs TitaniumCloud credentials: the **URL** for your API access, your **Username**, and your **Password**.
- 4. Adjust the settings for **New/Pending Hashes Per Query**, **Maximum API Calls Per Minute**, and **Maximum API Calls Per Day** according to your API agreement with ReversingLabs and your network requirements. The **Maximum Hashes Processed Per Day** value is automatically calculated based on these configured settings.
- 5. Select **Use Tanium Module Server Proxy Setting** to use the proxy setting defined on the Tanium Module Server.
- 6. To reduce the number of items reported as malicious, expand **Advanced** and adjust the settings for **Threat Level** and **Trust Factor**.

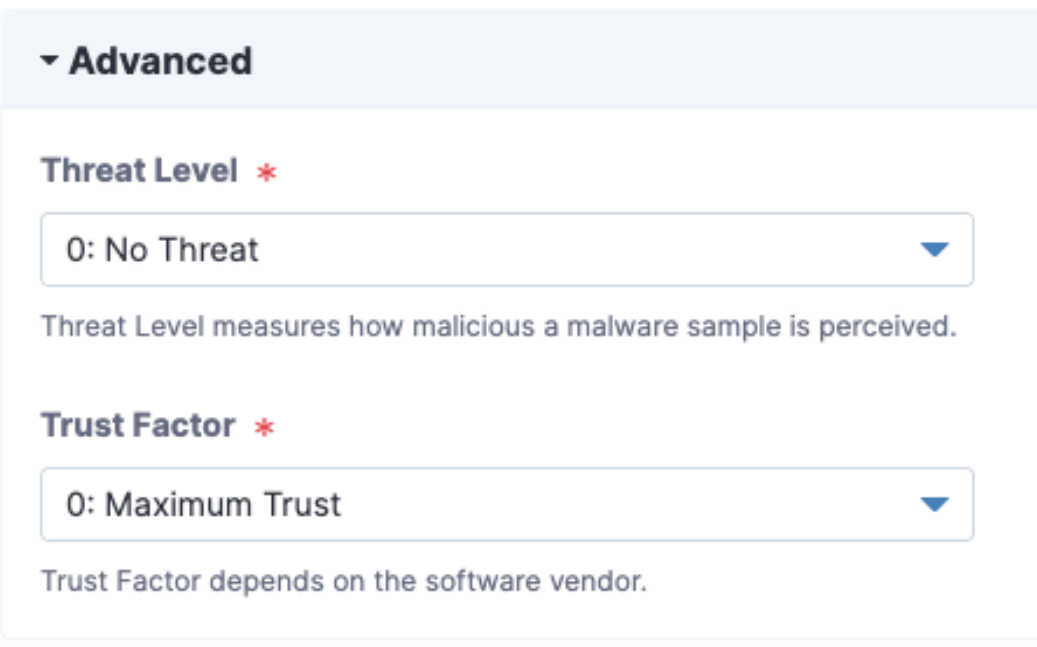

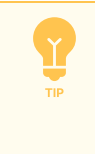

Setting **Threat Level** to 0 and **Trust Factor** to 0 results in the maximum number of reports for malicious items. Setting **Threat Level** to 5 and **Trust Factor** to 5 results in the fewest number of reports for malicious items.

7. Click **Save**.

## <span id="page-31-0"></span>**Configure VirusTotal reputation source**

VirusTotal is an online service that analyzes files, hashes, and URLs to identify viruses, worms, trojans, and other kinds of malicious content that is detected by antivirus engines and website scanners. The reputation service sends reputation items to the VirusTotal API and returns the results to the reputation database.

### <span id="page-31-1"></span>**Prerequisites**

Register for a VirusTotal API key at [virustotal.com.](http://virustotal.com/) VirusTotal makes their catalog available for query with an API key. Refer to the VirusTotal API use policy to determine which type of API key is appropriate.

<span id="page-31-2"></span>To get the API key on the VirusTotal website, sign in and click *your\_user\_image* **> Settings > API Key**.

#### **Configure settings**

- 1. In the **Providers** section, click Configure Provider  $\ddot{\Omega}$  in the VirusTotal row.
- 2. Select **Enabled** to enable the reputation source.

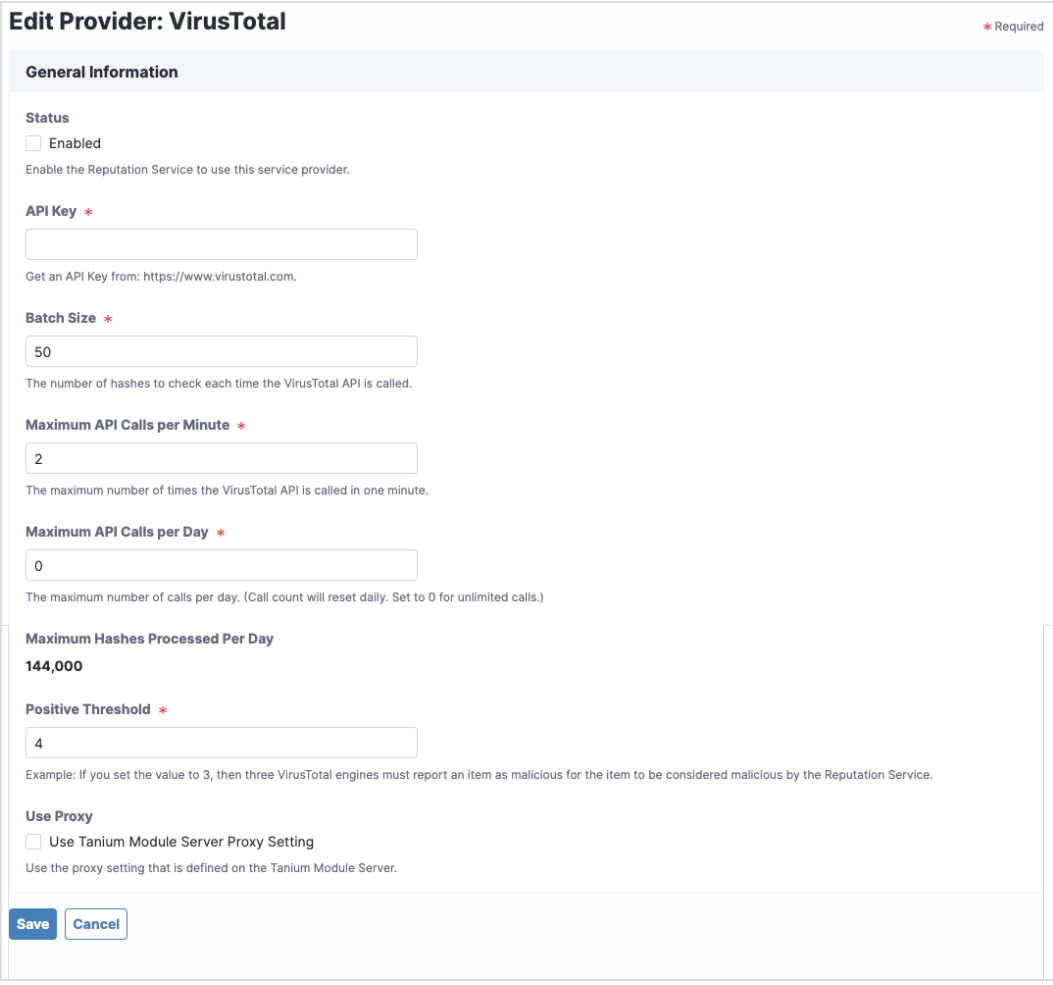

3. Specify settings for VirusTotal, including the API key.

- 4. Adjust the settings for **Batch Size**, **Maximum API Calls Per Minute**, and **Maximum API Calls Per Day** according to your agreement with VirusTotal. The **Maximum Hashes Processed Per Day** value is automatically calculated based on these configured settings.
- 5. Adjust the **Positive Threshold**, which is a number of positive reports that must be on the hash to be considered a potential threat or malware.

The likelihood that VirusTotal reports might include false positive indicators is higher when the value is set lower.

**Example:** If you set the value to 3, then three VirusTotal engines must report an item as malicious for the item to be sent to Connect.

Setting the value to 0 disables the threshold. If any VirusTotal engine reports that item as malicious, the item is sent to Reputation.

Reputation results for VirusTotal are determined as follows:

- 1. Malicious: if the number of positives is greater than the threshold
- 2. Suspicious: if the number of positives is greater than zero, but less than the threshold
- 3. Non-malicious: if the number of positives is zero
- 4. Unknown: if there is no data
- 6. Select **Use Tanium Module Server Proxy Setting** to use the proxy setting defined on the Tanium Module Server.
- 7. Click **Save**.

# <span id="page-33-0"></span>Managing hashes

The **Reputations** section of the Reputation **Overview** page shows a list of hashes that are malicious or non-malicious. You can also search for file hashes and add, import, export, or delete reputation data hashes.

## <span id="page-33-1"></span>**Add data hashes**

- 1. In the **Reputations** section, click the **Hash List** tab.
- 2. Click **Add**.
- 3. To add hashes that are known to be malicious, select **Malicious**, enter the hashes, and click **Save**.
- 4. To add hashes that are known to be false detections, select **Non-Malicious**, enter the hashes, and click **Save**.

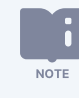

The **Hashes** field is limited to 1,000 hashes. To add more than 1,000 hashes at one time, use a file import. For more information, see Import [hashes.](#page-34-0)

## <span id="page-34-0"></span>**Import hashes**

- 1. In the **Reputations** section, click the **Hash List** tab.
- 2. Click **Import**.
- 3. Click **Browse** and select the file to import.

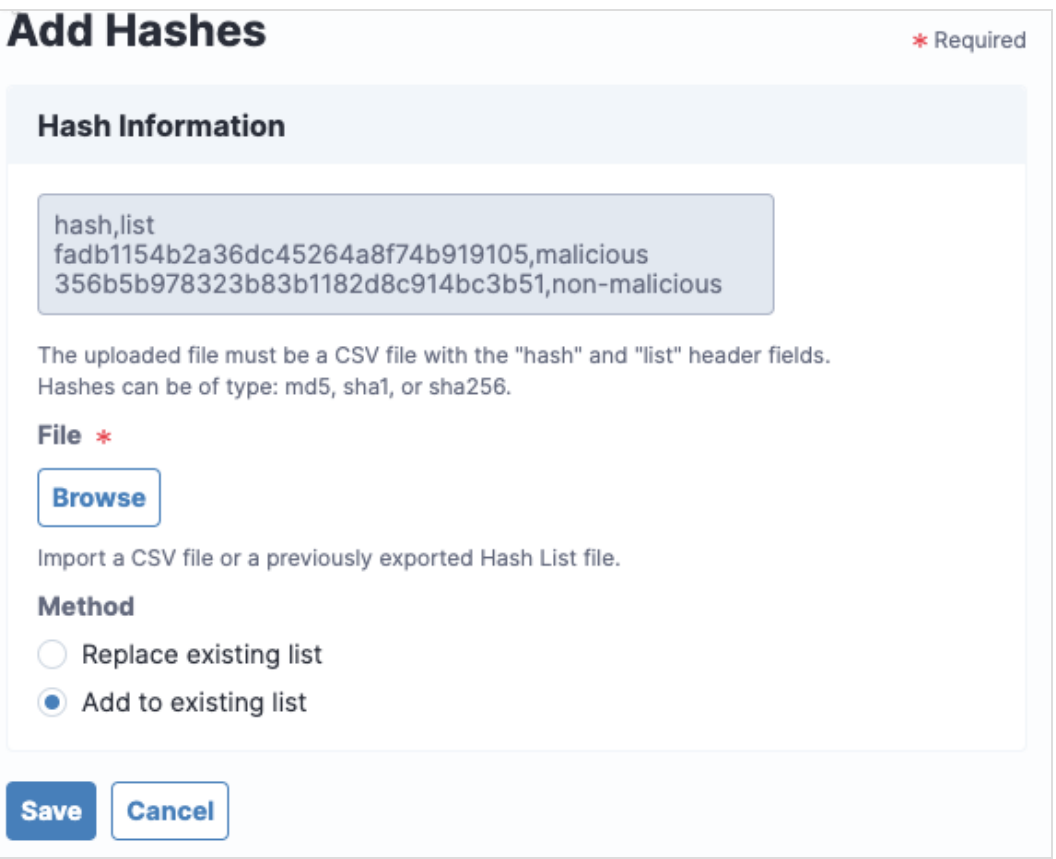

The uploaded file must be a CSV file with hash and list header fields. Hashes can be MD5, SHA1, or SHA256.

- 4. Select a **Method** for the import:
	- 1. To replace the current hashes, select **Replace existing list**.
	- 2. To append to the current hashes, select **Add to existing list**.
- 5. Click **Save**.

Reputation automatically handles consolidating duplicate records by learning from service providers when different types of hashes represent the same file. **NOTE** 

If you want to manually consolidate hashes, you can export the existing hash list, edit the file to add hashes in the appropriate columns for a specific row, and then import the updated file using the **Replace existing list** option.

## <span id="page-35-0"></span>**Export hashes**

- 1. In the **Reputations** section, click the **Hash List** tab.
- 2. To export specific hashes, select one or more hashes and click Export  $\mathbf{\Theta}$ .
- <span id="page-35-1"></span>3. To export all malicious hashes, click the **Malicious** tab, and then click **Download All**.

## **Edit notes**

- 1. In the **Reputations** section, click the **Hash List** tab.
- 2. Select a hash and click **Edit Notes**.
- <span id="page-35-2"></span>3. Update the notes for the hash and click **Save**.

## **Remove hashes**

- 1. In the **Reputations** section, click the **Hash List** tab.
- 2. To delete specific hashes, select one or more hashes and click Remove from Hash List  $\bigotimes$ .

# <span id="page-36-0"></span>Exporting Reputation data

# <span id="page-36-1"></span>**View reputation data**

To view a list of the malicious hashes that Reputation has pulled from the reputation services, open the **Malicious** tab in the **Reputations** section of the **Overview** page.

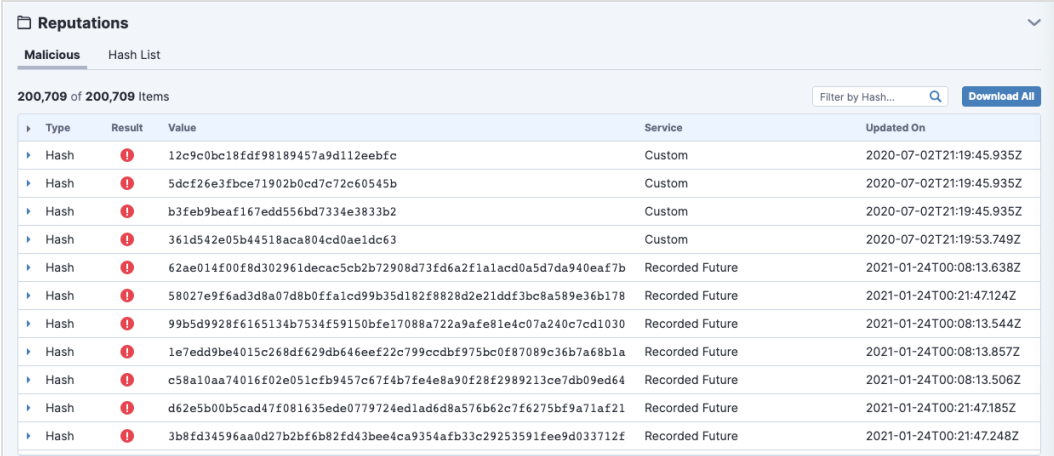

Only hashes with a malicious or pending status are listed.

In Threat Response, you can view the ratings on hashes for live endpoints or snapshots. For more information, see Tanium Threat Response User Guide: [Connecting](https://docs.tanium.com/threat_response/threat_response/connect_to_endpoints.html) to live endpoints and exploring data.

## <span id="page-36-2"></span>**Send data to Connect destinations**

Use Connect 5.2.3 or later to create a connection to send the data that is in the reputation database to any Connect destination. For example, you might configure a connection to create an email notification when a malicious item is found.

- 1. From the Connect **Overview** page, click **Create Connection**.
- 2. Specify a name and description.
- 3. For the source, select **Tanium Reputation**.

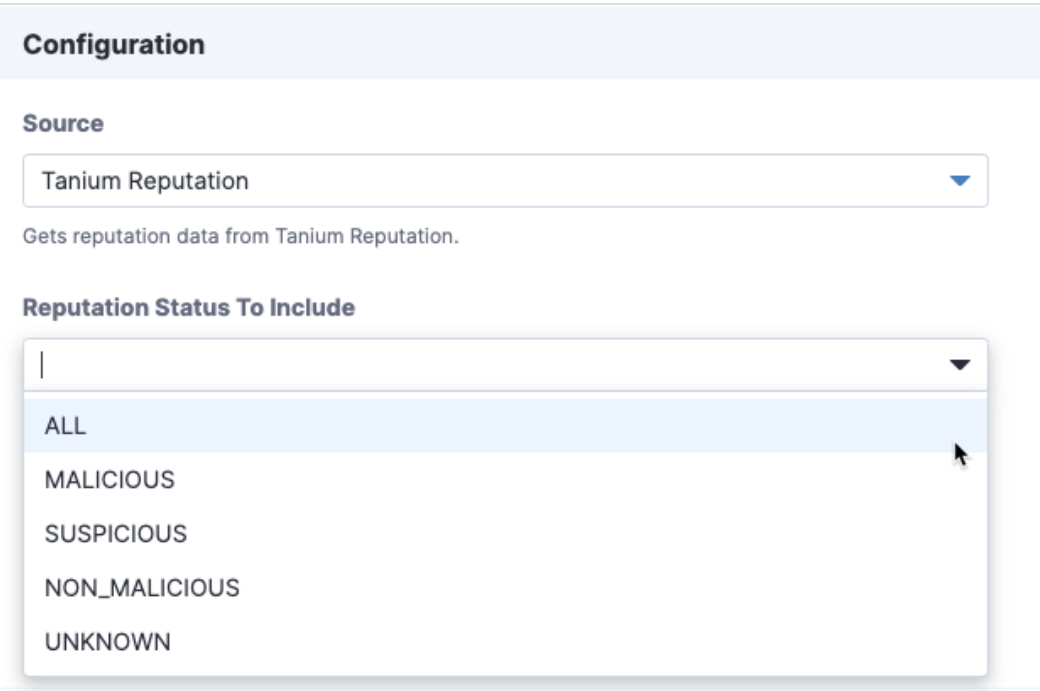

You can also select the reputation status to include.

4. Configure the destination settings for the connection.

The first run of a connection that uses **Tanium Reputation** as a source retrieves all available reputation items. Subsequent runs of that connection retrieve only the reputation changes since the last time the **NOTE** connection ran.

<span id="page-37-0"></span>For more information, see Tanium Connect User Guide: Managing [connections](https://docs.tanium.com/connect/connect/connections.html).

## **Send data to the reputation service**

If you want to pre-populate reputation data with hashes from your environment, you can send data to the reputation service as a connection destination. When this content is pre-populated, the reputation service can start querying about the status of the items from the reputation sources.

- 1. From the Connect **Overview** page, click **Create Connection**.
- 2. Specify a name and description.
- 3. For the source, choose a saved question that returns a hash, such as **Running Processes with MD5 Hash**. You can use the following settings for saved questions:

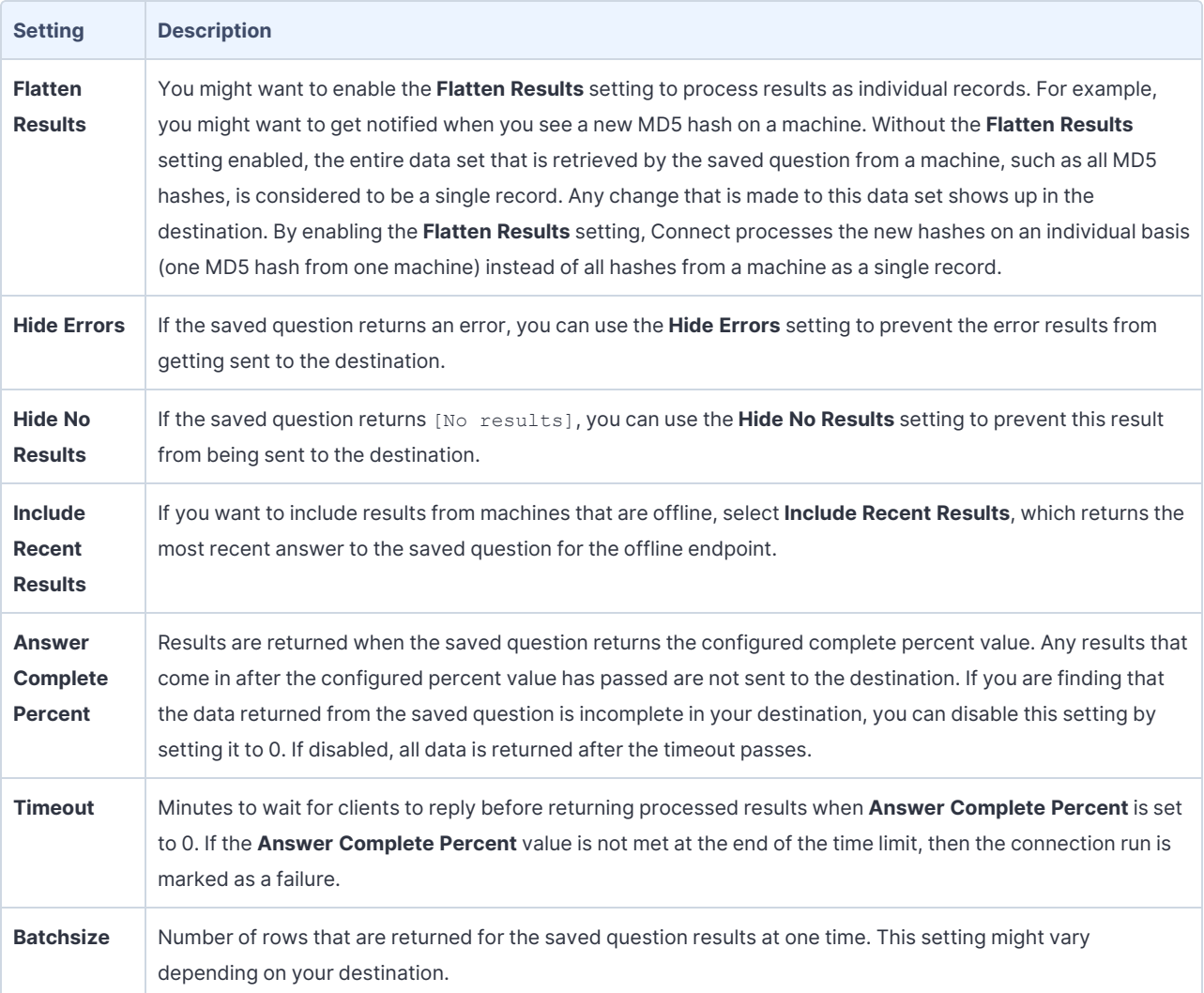

4. For the destination, choose **Tanium Reputation** and select the appropriate hash type for the **Hash Field**.

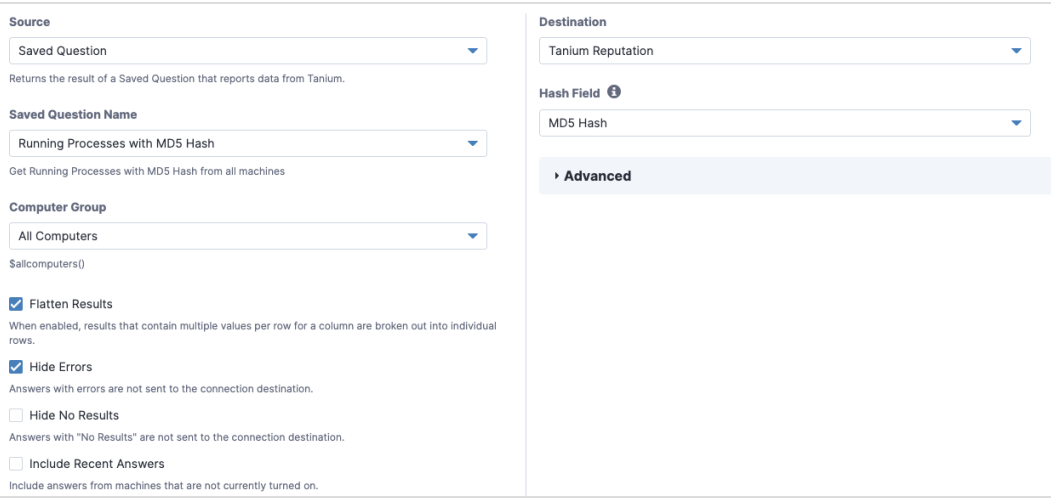

Each reputation service connection destination is configured for a specific hash column name. You must use a separate destination for each hash type that you are populating. For example, if you are populating both MD5 and SHA1 hashes from different saved questions, create two connection destinations with different values for the **Hash Field** field.

## <span id="page-39-0"></span>**Send data to Trends boards**

Use Trends 3.6.323 or later to import a board that contains different panels of reputation metrics. By default, the Reputation **Overview** page shows the metrics from the Service Usage section of the Reputation board.

- 1. From the Trends menu, click **Boards** and then click **Import > Gallery**.
- 2. Select **Reputation** and then select which sections or panels you want to import.

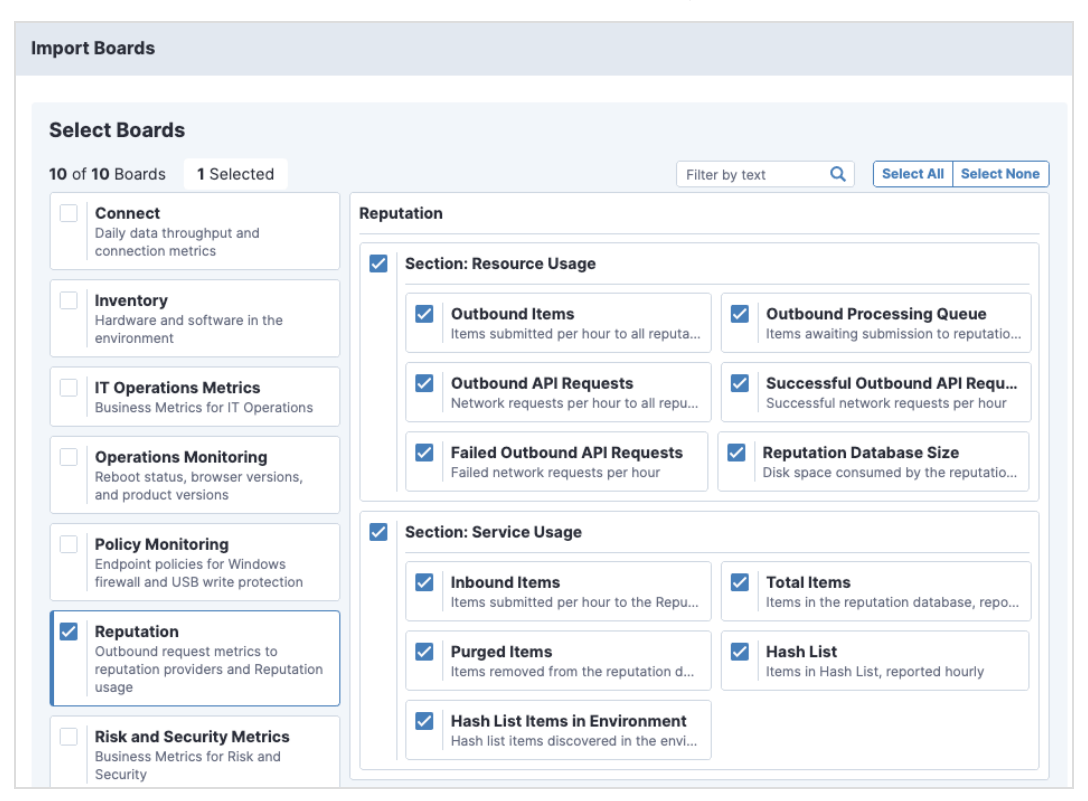

By default, everything is selected.

#### 3. Click **Validate**.

If you see a warning about missing content sets, select **Reputation**.

4. Click **Import**.

For more information, see Tanium Trends User Guide: [Importing](https://docs.tanium.com/trends/trends/importing_gallery.html) the initial gallery.

# <span id="page-41-0"></span>Troubleshooting Reputation

<span id="page-41-1"></span>To collect and send information to Tanium for troubleshooting, collect logs and other relevant information.

# **Collect logs**

The information is saved as a ZIP file that you can download with your browser.

- 1. From the Reputation **Overview** page, click Help , then the **Troubleshooting** tab.
- 2. Click **Create Package**. A reputation-support. [timestamp].zip file downloads to the local download directory.
- 3. Contact Tanium Support to determine the best option to send the ZIP file. For more information, see [Contact](#page-42-1) Tanium [Support](#page-42-1) on page 43.

Tanium Reputation maintains logging information in the reputation-service.log file in the <*Module Server*>\services\reputation-service directory.

## <span id="page-41-2"></span>**Check the Trends metrics for potential problems**

- 1. From the Trends menu, click **Boards** and then click **Reputation**.
- 2. If the **Failed Outbound API Requests** panel displays failures, verify that your reputation sources are configured correctly.
- 3. If data shows up faster in the **Inbound Items** panel than it does in the **Outbound Items** panel and the **Outbound Processing Queue** panel is consistently high, configure your reputation sources to send fewer hashes.

# <span id="page-41-3"></span>**Uninstall Reputation**

The basic Reputation shared service uninstallation is designed so that the data you have collected is restored if you later decide to reinstall Reputation. In some cases, you might want to start "clean" and not restore the data. To do this, you must manually remove some files.

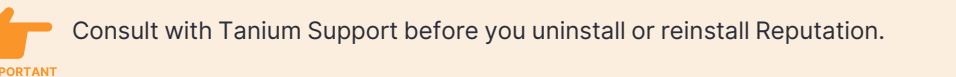

### <span id="page-41-4"></span>**Uninstall Reputation so data is restored on reinstall**

- 1. Sign in to the Tanium Console as a user with the Administrator role.
- 2. From the Main menu, go to **Administration > Configuration > Solutions**.
- 3. In the **Content** section, select the **Reputation** row and click **Uninstall**.
- 4. Review the summary and click **Yes** to proceed with the uninstallation.

5. When prompted to confirm, enter your password.

<span id="page-42-0"></span>If you later import the Reputation shared service, the previous data is restored.

### **Uninstall Reputation so you start fresh when you reinstall**

- 1. Uninstall [Reputation](#page-41-4) so data is restored on reinstall on page 42.
- 2. Manually delete the <*Module Server>* \services\reputation-files\ directory.

Deleting the reputation-files directory removes all existing Reputation data. All logs, output, the Reputation database, and any other Reputation data is deleted. If you later import the Reputation shared service, the previous data is not restored.

## <span id="page-42-1"></span>**Contact Tanium Support**

To contact Tanium Support for help, sign in to [https://support.tanium.com](https://support.tanium.com/).